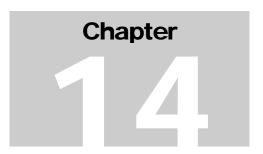

# **Chapter 14: Adding Plan Years - Setting Up, Approving, and Revising Projects**

The pdf version of this document was produced using Adobe 6.0 software. To open and print it properly, you must have the Adobe 4.0 or newer Reader installed on your computer. This is a free download. To obtain it, go to:

<a href="http://www.hud.gov/acrobat.cfm">http://www.hud.gov/acrobat.cfm</a>

Chapter last updated: September 14, 2001 Content revised for IDIS Version 5.3 (May 15, 2000)

### 14.1 What's in This Chapter?

| 14.1 | What's i | n This Chapter?                                                 | 2  |
|------|----------|-----------------------------------------------------------------|----|
|      | 14.1.2   | Overview                                                        | 3  |
| 14.2 | Adding   | Plan Years                                                      | 4  |
|      | 14.2.1   | Adding a Plan Year and Contact Information to IDIS (C04MK08)    | 5  |
| 14.3 | Adding   | Projects to IDIS                                                | 8  |
|      | 14.3.1   | Entering the Project Title and Background Information (C04MK01) | 9  |
|      |          | 14.3.1.1 Adding/Revising Address Information (C04MK07)          | 14 |
|      | 14.3.2   | Entering Funding Estimates from Grants (C04MK02)                | 17 |
|      |          | 14.3.2.1 Adding Sub Recipients (C04ML03)                        | 20 |
|      | 14.3.3   | Entering a Project Description (C04MK03)                        | 23 |
| 14.4 | Maintair | ning Projects                                                   | 25 |
|      | 14.4.1   | Approving a Project (C04MK04)                                   | 26 |
|      | 14.4.2   | Revoking Approval of a Project (C04MK04)                        | 28 |
|      | 14.4.3   | Revising a Project (C04MK04)                                    | 30 |
|      |          | Amending a Project (C04MK05)                                    |    |

#### 14.1.2 Overview

This chapter begins with a discussion of adding plan years and projects to IDIS. This is followed by a discussion of approving, revising, and amending projects.

Your projects and plan years can be entered into IDIS two ways:

- You use the IDIS on-line screens to add one or more plan years and to enter your project data
- The Headquarters staff of HUD transfer your approved Action Plan data from the C2020 System into IDIS for you. This option is only available to grantees who have an approved Action Plan in the C2020 System.

### 14.2 Adding Plan Years

If the Headquarters staff of HUD transfer your approved Action Plan data from the C2020 System into IDIS for you, you do not need to use IDIS to add a new plan year for each approved project.

Use Option 4 on the Plan/Project Menu to determine whether the required plan year has already been entered into the IDIS system. If you need to add an additional plan year, the steps in this section describe how to do it.

### How To Get To the Add Plan Screen:

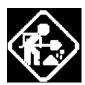

 From the IDIS Main Menu, select Option J, Plan/Project Menu.

The system displays the Plan/Project Menu.

2. On the Plan/Project Menu, type **03** to select Add Plan, then press **<Enter>**.

The system displays the Add Plan Screen (C04MK08).

#### 04/20/99 THE INTEGRATED DISBURSEMENT AND INFORMATION SYSTEM 09:49:43

#### PLAN/PROJECT MENU

01 ADD PROJECTS

02 MAINTAIN PROJECTS

03 ADD PLANS

04 MAINTAIN PLANS

TYPE SELECTION AND PRESS ENTER J 00

F4 = MAIN MENU F7 = PREV

#### 14.2.1 Adding a Plan Year and Contact Information to IDIS (C04MK08)

SCREEN: Add Plan Screen (C04MK08)

PURPOSE: This screen allows you to add a plan *year* to IDIS. It also lets you add grantee and field office contact information.

| How  | То  | Complete |
|------|-----|----------|
| This | Scr | reen:    |

Where appropriate, type in the following data. (If the data typed does not fill the field, or if no data is appropriate, press **<Tab>** to go to the next field.)

When you have completed all fields on the screen, press **<Enter>** to save your information and return to the Plan/Project Menu.

PLAN YEAR

1. Type the new plan year.

FIELD OFFICE CONTACT NAME

2. Type the name of your HUD Field Office contact.

TELEPHONE

3. Type the HUD Field Office contact's phone number.

GRANTEE CONTACT NAME

4. Type the name of your Grantee contact.

**TELEPHONE** 

5. Type the Grantee contact's phone number.

| 03/08/99 10:42                               | ADD PLAN          |           | CO4MKO8   |  |  |
|----------------------------------------------|-------------------|-----------|-----------|--|--|
| GRANTEE: BERKS COUNTY                        |                   |           |           |  |  |
| UOG CODE: 429011                             | UOG NUMBER: 00001 |           |           |  |  |
| REGIONAL OFFICE: 03                          | FIELD OFFICE: 26  | STATE:    | PA        |  |  |
| -                                            | PLAN VERSION: 1   |           |           |  |  |
|                                              | CT NAME:          |           |           |  |  |
| TELEPHONE: GRANTEE CONTACT NAME:  TELEPHONE: |                   |           |           |  |  |
|                                              |                   |           |           |  |  |
| F1 = HELP F4 = MAIN N                        | IENU F6 = CLEAR   | F7 = PREV | F9 = SAVE |  |  |

| DATA FIELD         | REQ'D | DESCRIPTION                                                                                                    | VALID<br>ENTRIES     |
|--------------------|-------|----------------------------------------------------------------------------------------------------|----------------------|
| Grantee            |       | System generated from Grantee Add Screen (C04MU06).                                                                             | Protected field      |
| UOG<br>Code/Number |       | System generated from Grantee Add Screen (C04MU06).                                                                             | Protected field      |
| Regional Office    |       | System generated from Grantee Add Screen (C04MU06).                                                                             | Protected field      |
| Field Office       |       | System generated from Grantee Add Screen (C04MU06).                                                                             | Protected field      |
| State              |       | System generated from Grantee Add Screen (C04MU06).                                                                             | Protected field      |
| Plan Year          | 1     | What is the Plan Year?                                                                                                    | 4 numeric characters |
| Plan Version       |       | The current version of the Plan. 0001 is the original version; if the plan was amended, this field will display 0002 or higher. | Protected field      |

| DATA FIELD                                                                          | REQ'D | DESCRIPTION                                                       | VALID<br>ENTRIES           |  |
|-------------------------------------------------------------------------------------|-------|-------------------------------------------------------------------|----------------------------|--|
| Field Office<br>Contact Name                                                        | ✓     | What is the name of your Field Office contact?                    | 30 alphanumeric characters |  |
| Telephone                                                                           | ✓     | What is the phone number of your Field Office contact?            | 10 numeric characters      |  |
| Grantee Contact<br>Name                                                             | ✓     | What is the name of the HUD contact in your grantee organization? | 30 alphanumeric characters |  |
| Telephone                                                                           | 1     | What is the HUD contact's phone number?                           | 10 numeric characters      |  |
| Press <b>Enter&gt;</b> to save the information and return to the Plan/Project Menu. |       |                                                                   |                            |  |

### 14.3 Adding Projects to IDIS

If HUD HQ did not load your approved projects from the C2020 System, once you have established one or more plan years in IDIS, you are ready to set up projects on the system. To add a project in IDIS, you complete from three to five data entry screens:

#### Complete This Screen Sequence to Add Projects to IDIS:

| Screen                                      | Purpose                                                                                                    |  |
|---------------------------------------------|----------------------------------------------------------------------------------------------------|--|
| Add Project (C04MK01)                       | Give the project a name and enter background information.                                                                                                    |  |
| Add/Revise Address<br>Information (C04MK07) | If the project location is an address or census tract, contains the address or census information.                                                                                                    |  |
| Add Project Information (C04MK02)           | Estimate the amount of funds from each CPD grant program that will be used by this project and whether this project's activities will be setup and/or carried out by the project owner (you) or or one or more subrecipients. |  |
| Sub-Recipient List<br>(C04ML03)             | If another subgrantee will be given on-line access to IDIS to enter activities, contains the subgrantee information.                                                                                                    |  |
| Revise/Add Project<br>Description (C04MK03) | Contains a narrative description of the project.                                                                                                    |  |

### How To Get To the Add Plan Screen:

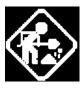

 From the IDIS Main Menu, select Option J, Plan/Project Menu.

The system displays the Plan/Project Menu.

2. On the Plan/Project Menu, type **01** to select Add Project, then press **<Enter>**.

The system displays the Add Project Screen (C04MK01).

### 14.3.1 Entering the Project Title and Background Information (C04MK01)

SCREEN: Add Project Screen (C04MK01)

PURPOSE: This screen allows you to associate (or add) a project to a plan year that has already been entered into the system. The project data you enter includes the project title, purpose of the project, and what the project proposes to accomplish.

| How  | То  | Com   | plete |
|------|-----|-------|-------|
| This | Sci | reen: |       |

Where appropriate, type in the following data. (If the data typed does not fill the field, or if no data is appropriate, press **<Tab>** to go to the next field.)

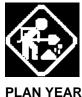

When you have completed all fields on the screen, press **<Enter>** to go to the next screen.

PROJECT TITLE

1. Type in a previously established plan year. This associates the project with the plan year.

LOCAL CODE

Type in an appropriate title based on how you have defined your project structure, e.g. setting up projects by recipient, function etc.

3. Use this optional field to relate IDIS activities to your own financial and reporting systems, for any other purpose, or leave it blank.

**HUD MATRIX CODE** 

 Type the HUD Matrix code, or press <F1> to select from a list of valid codes. Refer to Appendix B for a list of Matrix Code definitions.

**CDBG REG. CITATION** 

5. When you select a HUD Matrix Code, after you press <**F9>**, the system places the associated citation number in this field. You may change it if it is incorrect.

IS THE PURPOSE OF THIS PROJECT TO:

6. Type **Y** or **N**, as appropriate if the purpose of this project is to:

Help Prevent Homelessness Help the Homeless Help Those with HIV/AIDS

#### TYPE OF SUBRECIPIENT

7. Type **X** if this grant has no subrecipient; or if this grant has a subrecipient, to indicate its type:

No Subrecipient Non-Section 204 Section 204

#### **ACCOMPLISHMENT TYPE**

8. Press <F1> to review a list of accomplishment types and select the most appropriate choice.

#### **ACCOMPLISHMENT** NUMBER

9. Type the number of units (of the accomplishment type selected above) you expect to accomplish under this project.

#### **LOCATION TYPE**

10. Type the one digit code that corresponds to the location where this project will be performed:

#### 1 Address When the project will be performed at a specific address. After you press <Enter> on this screen, the system will

display the Add/Revise Project Information Screen (C04MK07) where you must enter at least one associated

address.

#### 2 Community Wide

Project will have community-wide impact.

#### **3 CT and BG** When the project location encompasses

a Census Tract or Block Group within a Census Tract. After you press < Enter> on this screen, the system will display the Add/Revise Project Information Screen (C04MK07) where you must enter at least one census tract.

4 Suppressed When you wish to maintain the privacy of the location, i.e., a battered spouse

shelter.

5 NA A location is not available for this project.

| 09/11/98 14:42                                                                                                    | ADD PROJECT         | C04MK01 |
|----------------------------------------------------------------------------------------------------|---------------------|---------|
| PLAN YEAR: PLAN VERS                                                                                                    | ON: CPS PROJECT ID: |         |
| PROJECT TITLE:  LOCAL CODE:  HUD MATRIX CODE :  CDBG REG. CITATION:                                                                            | _                   |         |
| IS THE PURPOSE OF THIS PROJECT THE HELP PREVENT HOMELESSNESS? (YAMELP THE HOMELESS? (YAMELP THOSE WITH HIV/AIDS? (YAMELP THOSE WITH HIV/AIDS?) | N): _<br>N): _      |         |
| TYPE OF SUBRECIPIE NO SUBRECIPIE NON-SECTION 2                                                                                                 | <b>04:</b> _        | ENTRY)  |
| ACCOMPLISHMENT TYPE : L                                                                                                    |                     |         |
| F1 = HELP F4 = MAIN MENU F7                                                                                                    | = PREU F9 = SAUE    |         |

| DATA FIELD         | REQ'D | DESCRIPTION                                                                                                    | VALID<br>ENTRIES           |
|--------------------|-------|----------------------------------------------------------------------------------------------------|----------------------------|
| Plan Year          | ✓     | What is the previously established plan year of this project?                                                                                        | 4 numeric characters       |
| Plan Version       |       | The current version of the Plan. 0001 is the original version; if the plan was amended, this field will display 0002 or higher.                      | Protected field            |
| CPS Project ID     |       | After you press <b><f9></f9></b> to save the information on this screen, the system will refresh with a system-generated ID number for the project.  | Protected field            |
| Project Title      | 1     | What is the title of this project?                                                                                                    | 60 alphanumeric characters |
| Local Code         |       | The optional user-defined Local Code for the project.                                                                                                | 18 alphanumeric characters |
| HUD Matrix<br>Code | ✓     | Type the HUD Matrix code, or press <b><f1></f1></b> to select from a list of valid codes. Refer to Appendix B for a list of Matrix Code definitions. | 3 numeric characters       |

| DATA FIELD                   | REQ'D | DESCRIPTION                                                                                                    | VALID<br>ENTRIES           |
|------------------------------|-------|----------------------------------------------------------------------------------------------------|----------------------------|
| CDBG Regulation<br>Citation  |       | When you select a HUD Matrix Code, the system places the associated citation number in this field. You may change it if it is incorrect.                                                      | 13 alphanumeric characters |
| Help Prevent<br>Homelessness | ✓     | Type <b>Y</b> if the purpose of the project is to help prevent homelessness; otherwise, type <b>N</b> .                                                                                       | Y or N                     |
| Help the<br>Homeless         | ✓     | Type <b>Y</b> if the purpose of the project is to help the homeless; otherwise, type <b>N</b> .                                                                                               | Y or N                     |
| Help those with HIV/AIDS     |       | Type <b>Y</b> if the purpose of the project is to help persons with HIV/AIDS; otherwise, type <b>N</b> .                                                                                      | Y or N                     |
| Type of Subrecipient         |       | Type <b>X</b> if this grant has no subrecipient; or if this grant has a subrecipient, to indicate its type:  No Subrecipient                                                                  | X                          |
|                              |       | Non-Section 204<br>Section 204                                                                                                    |                            |
| Accomplishment<br>Type       |       | Press <b><f1></f1></b> to review a list of accomplishment types and select the most appropriate choice.                                                                                       | 2 numeric characters       |
| Accomplishment<br>Number     |       | Type the number of units (of accomplishment type selected above) you expect to accomplish under this project. If you enter a value in this field, you must have filled in the previous field. | 4 numeric characters       |

| DATA FIELD    | REQ'D                            | DESCRIPTION                                                                                                    | VALID<br>ENTRIES |
|---------------|----------------------------------|----------------------------------------------------------------------------------------------------|------------------|
| Location Type | ✓                                | Type the one digit code that corresponds to the location where this project will be performed:                                                                                                    | 1, 2, 3, 4, or 5 |
|               |                                  | 1 Address When the project will be performed at a specific address. After you press <b>Enter</b> > on this screen, the system will display the Add/Revise Project Information Screen (C04MK07) where you must enter at least one associated address.                                      |                  |
|               |                                  | 2 Community Wide Project will have community-wide impact.                                                                                                    |                  |
|               |                                  | 3 CT and BG When the project location encompasses a Census Tract or Block Group within a Census Tract. After you press <b><enter></enter></b> on this screen, the system will display the Add/Revise Project Information Screen (C04MK07) where you must enter at least one census tract. |                  |
|               |                                  | 4 Suppressed When you wish to maintain the privacy of the location, i.e., a battered spouse shelter.                                                                                                    |                  |
|               | Press <b><ent< b="">e</ent<></b> | <b>5 NA</b> A location is not available to this project.  er> to save the information and move to the next screen.                                                                                                    |                  |

#### 14.3.1.1 Adding/Revising Address Information (C04MK07)

#### SCREEN: Add/Revise Address Information (C04MK07)

PURPOSE: If you indicated on the Add Project Screen (C04MK01) that this project will be performed at one or more addresses; or within a census tract (Location Type = 1 or 3), use this screen to enter address or census tract information for the project.

### How To Complete This Screen:

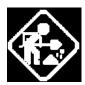

Where appropriate, type in the following data. (If the data typed does not fill the field, or if no data is appropriate, press **<Tab>** to go to the next field.)

This screen lets you enter up to four addresses or census tract fields. You must enter data into at least one set.

When you have completed all fields on the screen, press **<Enter>** to save your information and go to the Add Project Screen (C04MK02).

#### **ADDRESS/CITY/STATE**

CENSUS TRACT
NUMBER, BLOCK
GROUP NUMBER, and
COUNTY FIPS CODE

- 1. If you selected Address for Location Type on the Add Project Screen (C04MK01), type the street address, city, and state for at least one location.
- 2. If you selected CT and BG for Location Type on the Add Project Screen (C04MK01):

If the location encompasses one or more entire census tracts, enter each tract number. If the location encompasses a block group within a census tract, enter both the Census Tract Number and Block Group Number.

If the project is associated with a state project, enter the county code where the project is located. For a list of FIPS state/county codes, use your internet browser to go to: www.epa.gov/enviro/html/rcris/fips\_code.html

| 09/29/98 09:21                       | ADD/REVISE ADDRESS | INFORMATION         | C04MK07    |  |  |
|--------------------------------------|--------------------|---------------------|------------|--|--|
| PLAN YEAR: 1993                      | PLAN VERSION: 0001 | CPS PROJECT ID:     | 0002       |  |  |
| PROJECT TITLE: JANE'S<br>LOCAL CODE: | PLAN               |                     | PAGE: 0001 |  |  |
| ADDRESS:                             |                    | CENSUS TRACT NU     | MBER:      |  |  |
| CITY:                                |                    | BLOCK GROUP NUM     |            |  |  |
| STATE:                               |                    | COUNTY FIPS COD     | E :        |  |  |
|                                      |                    |                     |            |  |  |
|                                      |                    | CENSUS TRACT NU     |            |  |  |
| CITY:                                |                    | BLOCK GROUP NUM     |            |  |  |
| STATE:                               |                    | COUNTY FIPS COD     | E :        |  |  |
| ADDRESS:                             |                    | CENSUS TRACT NU     | MRFR:      |  |  |
| CITY:                                |                    | BLOCK GROUP NUM     |            |  |  |
| STATE:                               |                    | COUNTY FIPS COD     |            |  |  |
|                                      |                    |                     |            |  |  |
| ADDRESS:                             |                    | CENSUS TRACT NU     | MBER:      |  |  |
| CITY:                                |                    | BLOCK GROUP NUM     | BER : _    |  |  |
| STATE:                               |                    | COUNTY FIPS COD     | E :        |  |  |
| PLEASE ENTER ADDRESS                 |                    |                     |            |  |  |
| F4 = MAIN MENU F7                    | = PREV F9 = SAVE   | F17 = UP F18 = DOWN |            |  |  |

| DATA FIELD                 | REQ'D         | DESCRIPTION                                                                                                    | VALID<br>ENTRIES                                     |
|----------------------------|---------------|----------------------------------------------------------------------------------------------------|------------------------------------------------------|
| Plan Year                  |               | System generated from the Add Plan Screen (C04MK01).                                                                            | Protected field                                      |
| Plan Version               |               | The current version of the Plan. 0001 is the original version; if the plan was amended, this field will display 0002 or higher. | Protected field                                      |
| CPS Project ID             |               | System generated from the Add Plan Screen (C04MK01).                                                                            | Protected field                                      |
| Project Title              |               | System generated from the Add Plan Screen (C04MK01).                                                                            | Protected field                                      |
| Local Code                 |               | System generated from the Add Plan Screen (C04MK01).                                                                            | Protected field                                      |
| Address/<br>City/<br>State | (if location) | Type the location street address, city, and state.                                                                              | Alphanumeric chars: Address = 40 City = 25 State = 2 |

| DATA FIELD             | REQ'D           | DESCRIPTION                                                                                                    | VALID<br>ENTRIES       |
|------------------------|-----------------|----------------------------------------------------------------------------------------------------|------------------------|
| Census Tract<br>Number | ✓ (if CT or BG) | If you selected CT and BG for Location Type on the Add Project Screen (C04MK01, if the location encompasses one or more entire census tracts, enter each tract number.                                                                                                    | nnnn.nn                |
| Block Group<br>Number  | (if CT or BG)   | If you selected CT and BG for Location Type on the Add Project Screen (C04MK01), if the location encompasses a block group within a census tract, enter both the Census Tract Number and Block Group Number.                                                                                                    | 1 numeric<br>character |
| County FIPS<br>Code    |                 | If you selected CT and BG for Location Type on the Add Project Screen (C04MK01), if the project is associated with a state project, enter the county code where the project is located. For a list of FIPS state/county codes, use your internet browser to go to: www.epa.gov/enviro/html/rcris/fips_code.html | 5 numeric characters   |

Press **<Enter>** to save the information and to save your information and go to the Add Project Screen (C04MK02).

#### 14.3.2 Entering Funding Estimates from Grants (C04MK02)

SCREEN: Add Project (C04MK02)

PURPOSE: On this screen you estimate the amount of funds from each CPD grant program that will be used by this project and whether this project's activities will be setup and/or carried out by the project owner (you) or or one or more subrecipients.

If you indicate that another grantee can set up activities, either you or the designated grantee will be allowed to set up activities under this project. However, if you set up the activity, then on the Process Activity screen (C04MA03) enter "N" to the "Will Another Entity Or CHDO Have Access To The Activity?" prompt, you will stop the grantee from being able to setup or view the activity.

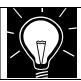

#### **CAUTION**

Be sure to enter all dollar amounts as whole dollars, rounded to the nearest dollar. Do not use commas.

### How To Complete This Screen:

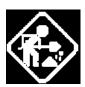

Where appropriate, type in the following data. (If the data typed does not fill the field, or if no data is appropriate, press **<Tab>** to go to the next field.)

When you have completed all fields on the screen, press **<Enter>** to go to the next screen.

#### **ESTIMATED AMOUNT:**

FOR CDBG HOME ESG HOPWA  Type in the estimated amount of new funds that the project will receive from each CPD grant program. (Do not include any prior year funds.)

The amounts you enter here serve as the estimated budget for the activities you will accomplish under this project.

FUND REQUEST FOR PUBLIC HOUSING ADMINISTRATION

2. Type the estimated amount of funds for the project provided by the Public Housing Administration.

FUND REQUEST FOR ASSISTED HOUSING

3. Type the estimated amount of funds for the project provided by Assisted Housing.

WILL PRIOR YEAR
MONEY BE SPENT ON
THIS PROJECT?

4. If prior year funds will be spent on this project, type **Y**; otherwise, type **N**.

# WILL ANOTHER GRANTEE SET UP ACTIVITIES UNDER THIS PROJECT?

 If activities under this project will be carried out by one or more subgrantees who will enter and update those activities using IDIS, type Y; otherwise, type N.

If you enter  $\mathbf{Y}$ , the system will display the Sub-Recipient List Screen (C04ML03) where you must select a subgrantee. These steps are described in the next section.

| 04/19/99 15:41                     | ADD PROJECT                                  | CO4MKO2 |
|------------------------------------|----------------------------------------------|---------|
| PLAN YEAR: 1999                    | PLAN VERSION: 0001 CPS PROJECT ID:           | 0019    |
| PROJECT TITLE: TEST<br>LOCAL CODE: |                                              |         |
| ESTIMATED AMOUNT FO                | R:                                           |         |
|                                    | NEW CDBG :                                   |         |
|                                    | NEW HOME :                                   |         |
|                                    | NEW ESG :                                    |         |
|                                    | NEW HOPWA :                                  |         |
|                                    | TOTAL NEW :                                  |         |
|                                    | BLIC HOUSING ADMINISTRATION:                 |         |
| WILL PRIOR YEAR MON                | EY BE SPENT ON THIS PROJECT? (Y/N): _        |         |
| WILL ANOTHER GRANTE                | E SETUP ACTIVITIES UNDER THIS PROJECT? (Y/N) | : _     |
|                                    |                                              |         |
| F4 = MAIN MENU F                   | 7 = PREV F9 = SAVE                           |         |

| DATA FIELD     | REQ'D | DESCRIPTION                                                                                                    | VALID<br>ENTRIES |
|----------------|-------|----------------------------------------------------------------------------------------------------|------------------|
| Plan Year      |       | System generated from the Add Plan Screen (C04MK01).                                                                            | Protected field  |
| Plan Version   |       | The current version of the Plan. 0001 is the original version; if the plan was amended, this field will display 0002 or higher. | Protected field  |
| CPS Project ID |       | System generated from the Add Plan Screen (C04MK01).                                                                            | Protected field  |
| Project Title  |       | System generated from the Add Plan Screen (C04MK01).                                                                            | Protected field  |

| DATA FIELD                                                         | REQ'D                           | DESCRIPTION                                                                                                    | VALID<br>ENTRIES |
|--------------------------------------------------------------------|---------------------------------|----------------------------------------------------------------------------------------------------|------------------|
| Local Code                                                         |                                 | System generated from the Add Plan Screen (C04MK01).                                                                                                    | Protected field  |
| Estimated Amount For: New CDBG New HOME New ESG New HOPWA          | ✓                               | Type in the estimated amount of new funds that the project will receive as a grant from each CPD grant program. (Do not include any prior year funds.)  Make sure you budget for all grants from which you plan to commit funds to activities under this project.                                                                            | \$nnnnnnnnn      |
| Total New                                                          |                                 | After you press <b><f9></f9></b> to save the data on this screen, the system totals the dollar amount of funding for the project from all four grant programs.                                                                                                    | Protected field  |
| Fund Request for<br>Public Housing<br>Administration               |                                 | Type the estimated amount of funds provided for the project by the Public Housing Administration.                                                                                                    | \$nnnnnnnn       |
| Fund Request for<br>Assisted Housing                               |                                 | Type the estimated amount of funds provided for the project by Assisted Housing.                                                                                                    | \$nnnnnnnn       |
| Will Prior Year<br>Money Be Spent<br>on this Project?              | ✓                               | If prior year funds will be spent on this project, type <b>Y</b> ; otherwise, type <b>N</b> .                                                                                                    | Y or N           |
| Will Another<br>Grantee Setup<br>Activities under<br>this Project? | ✓                               | If activities under this project will be carried out by one or more subgrantees, type <b>Y</b> ; otherwise, type <b>N</b> .  If you answer <b>Y</b> , the system will display the Sub-Recipient List Screen (C04ML03) where you must select at least one subgrantee from the list of grantees that was created for you by your Field Office. | Y or N           |
|                                                                    | Press <b><ent< b=""></ent<></b> | er> to save the information and move to the next screen.                                                                                                    |                  |

#### 14.3.2.1 Adding Sub Recipients (C04ML03)

SCREEN: Sub Recipient List (C04ML03)

PURPOSE: If you indicated on the Add Project Screen (C04MK02) that the project would have a subgrantee who would use IDIS to set up activities under this project, the system displays this screen so you can indicate the subgrantee.

A grantee's HUD Field Office maintains the list of grantees and subgrantees who can use the on-line features of IDIS. Grantees can select from this list when IDIS prompts for a subgrantee name. However, if grantees need to add or delete from the master list, they must request that their HUD Field Office makes the changes.

### How To Complete This Screen:

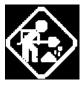

GRANTEE

Where appropriate, type in the following data. (If the data typed does not fill the field, or if no data is appropriate, press **<Tab>** to go to the next field.)

When you have completed all fields on the screen, press **<Enter>** to save the information and go to the Revise/Add Project Description Screen (C04MK03).

 If you enter a grantee or subgrantee name and press Enter>, the system displays the closest matching name in the selection area.

If this is not the correct name, continue searching by using the Shift **<F7>** or **<F8>** keys.

If you enter a grantee name, the next two fields (UOG Code and UOG Number) fields will be ignored.

#### UOG CODE/ UOG NUMBER

 If you did not enter a grantee name and want to display grantees by UOG Code and UOG Number, type the UOG Code and UOG number, then press < Enter>. The system displays the closest matching name on the second line of the list.

If this is not the correct name, continue searching by using the Shift **<F7>** or **<F8>** keys.

#### [selection field]

4. Type **X** next to each subgrantee who should get online access to IDIS under this project.

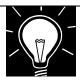

F7 = PREV F17 = UP

#### Note:

F18 = DOWN

This screen shows subgrantee name, UOG Code and Numbers city, and state. The first grantee appearing on this list is the grantee logged into IDIS.

If the list does not contain the names of all subgrantees who need on-line IDIS access, you should request that your HUD Field Office make additions to your Subgrantee List.

| 3/08/99 10:31 | SUB RECIPIENT LIST                | C04I    | ML03  |
|---------------|-----------------------------------|---------|-------|
| RANTEE: N/A   |                                   |         |       |
| OG CODE: N/A  | UOG NUMBER: N/A                   |         |       |
| UOG           |                                   |         |       |
| CODE NUMBER   | GRANTEE NAME                      | CITY    | STATE |
| 429011 00001  | BERKS COUNTY                      | READING | PA    |
| 429011 00002  | BERKS COMMUNITY ACTION PROGRAM    | READING | PA    |
| 429011 00003  | BERKS HOUSING OPPORTUNITIES, INC. | READING | PA    |
|               |                                   |         |       |
|               |                                   |         |       |
|               |                                   |         |       |
|               |                                   |         |       |
|               |                                   |         |       |
|               |                                   |         |       |
|               |                                   |         |       |
|               |                                   |         |       |
| OTTOM OF DATA |                                   |         |       |

| DATA FIELD                        | REQ'D         | DESCRIPTION                                                                                                    | VALID<br>ENTRIES                                    |
|-----------------------------------|---------------|----------------------------------------------------------------------------------------------------|-----------------------------------------------------|
| Grantee                           |               | If you enter the name of a grantee or subgrantee and press <b><enter></enter></b> , the system displays the closest matching name in the selection area.                                                                                     | 20 alphanumeric characters                          |
|                                   |               | If this is not the correct name, continue searching by using the Shift <b><f7></f7></b> or <b><f8></f8></b> keys.                                                                                                    |                                                     |
|                                   |               | If you enter a grantee name, the UOG Code and UOG Number fields are ignored.                                                                                                    |                                                     |
| UOG Code/<br>UOG Number           |               | If you did not enter a grantee name and want to display subgrantees by UOG Code and UOG Number, type the UOG Code and UOG Number, then press < <b>Enter</b> >; the system displays the closest matching name on the second line of the list. | 6 numeric<br>characters/<br>5 numeric<br>characters |
|                                   |               | If this is not the correct subgrantee, continue searching by using the Shift <b><f7></f7></b> or <b><f8></f8></b> keys.                                                                                                    |                                                     |
| [selection field]                 | 1             | Type <b>X</b> next to each subgrantee that you want to give on-line access to IDIS to create or enter activities for this project.                                                                                                    | X                                                   |
| Grantee Name                      |               | The name of the grantee or subgrantee. The first grantee listed is the grantee currently logged into IDIS.                                                                                                    | Protected field                                     |
| Grantee City                      |               | System generated from Grantee Inquire/Update/Add Screen (C04MU06).                                                                                                    | Protected field                                     |
| Grantee State                     |               | System generated from the Grantee Inquire/Update/Add Screen (C04MU06).                                                                                                    | Protected field                                     |
| Press <b><enter></enter></b> to s | save the info | ormation and go to the Revise/Add Project Description Sci                                                                                                    | reen (C04MK03).                                     |

#### 14.3.3 Entering a Project Description (C04MK03)

SCREEN: Add Project Description Screen (C04MK03)

PURPOSE: This screens allows you to add a description of the project.

### How To Complete This Screen:

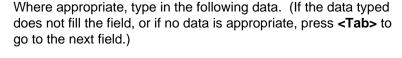

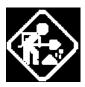

When you have completed all fields on the screen, press **<Enter>** to save the information and return to the Plan/Project Menu.

#### PROJECT DESCRIPTION

- Type in a narrative description of this project that conforms with the requirements of 24 CFR 220(c) that includes local specific objective and priority needs that will be addressed and target date for completion of the project.
- Press **<Enter>** to save your work. The system displays an additional description screen where you may continue typing the narrative description, if needed.

03/08/99 10:33 REVISE/ADD PROJECT DESCRIPTION CO4MK03
PAGE: 0001

PLAN YEAR: 1998 PLAN VERSION: 0000 CPS PROJECT ID: 0045

PROJECT TITLE: BEAVER ROAD - ROBESON TOWNSHIP

LOCAL CODE: C98-026

#### PROJECT DESCRIPTION:

Realignment of intersection to correct hazardous horizontal curve with shoulder grading and resurfacing of roadway and other related work. Estimated completion date of 12/31/98.

F4 = MAIN MENU F7 = PREV F9 = SAVE F17 = UP F18 = DOWN

| DATA FIELD     | REQ'D                                                                                                    | DESCRIPTION                                                                                                    | VALID<br>ENTRIES                    |  |  |
|----------------|----------------------------------------------------------------------------------------------------|----------------------------------------------------------------------------------------------------|-------------------------------------|--|--|
| Plan Year      |                                                                                                    | System generated from the Setup Project Screen (C04MK01) screen.                                                                | Protected field                     |  |  |
| Plan Version   |                                                                                                    | The current version of the Plan. 0001 is the original version; if the plan was amended, this field will display 0002 or higher. | Protected field                     |  |  |
| CPS Project ID |                                                                                                    | System generated from the Setup Project Screen (C04MK01) screen.                                                                | Protected field                     |  |  |
| Project Title  |                                                                                                    | System generated from the Setup Project Screen (C04MK01) screen.                                                                | Protected field                     |  |  |
| Local Code     |                                                                                                    | System generated from the Setup Project Screen (C04MK01) screen.                                                                | Protected field                     |  |  |
| Description    | Description  Enter up to 13 lines describing this project. After you press <b><enter></enter></b> , the system displays an additional description screen where you can continue typing, if necessary. |                                                                                                    | 13 lines of<br>alphanumeric<br>text |  |  |
| Pres           | Press <b>Enter</b> > to save the information and return to the Plan/Project Menu.                                                                                                    |                                                                                                    |                                     |  |  |

### 14.4 Maintaining Projects

The IDIS Maintain Plan/Project Screen (C04MK04) contains options that allow you to approve, revoke, amend, or revise the displayed projects.

The table, below, explains when to use each option:

#### **IDIS Options for Maintaining Projects:**

| Approve         | When you add new projects into IDIS using the IDIS on-line screens, IDIS assigns them a default status of <i>Open</i> . The grantee must approve these open projects before any activities can be set up under the project.                                                                                                    |
|-----------------|----------------------------------------------------------------------------------------------------|
| Revoke Approval | This option lets you revoke the approval of a project. You can only do this if no activities have been established under the project. Once revoked, the status of the project returns to Open and you can use the revise option to revise the project, as needed.                                                                                                    |
| Revise          | You can use this option to revise project information for any project with a status of Open. When you select this option, the system displays the Maintain Plan Project Screen (C04MK04) where you can change any field displayed just as if you were entering the data for the first time on a new project.                                                                                                    |
| Amend           | If you need to change information on a project that has activities set up under it, you need to <i>amend</i> the project. Using this option, you can modify the accomplishment type/number; and the estimated funding amounts for CDBG, HOME, ESG, HOPWA, Public Housing, and Assisted Housing. You can also use this option to give/revoke on-line access to IDIS for a subgrantee.  Each time you use this function the system creates an <i>amendment</i> to the project. IDIS keeps an audit trail of amendments. You can view each amendment using the View Project or Revise Project function. |

#### 14.4.1 Approving a Project (C04MK04)

# Getting to the Maintain Project Plan Screen:

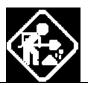

- On the IDIS Main Menu, select Option J, Plan/Project Menu.
- 2. On the Plan/Project Menu, select **02**, Maintain Projects.

The system displays the Maintain Plan Project Screen (C04MK04). On this screen, you select whether you want to approve, revoke, amend, or revise a project.

#### SCREEN: Maintain Plan Project

(C04MK04)

PURPOSE: When you add new projects into IDIS using the on-line IDIS screens, IDIS assigns each one a default status of *Open*. This screen allows you to approve any open projects so that activities can be set up under them.

### How To Complete This Screen:

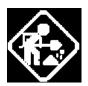

PLAN YEAR/ CPS PROJECT ID

**SELECTION** 

Where appropriate, type in the following data. (If the data typed does not fill the field, or if no data is appropriate, press **<Tab>** to go to the next field.)

When you have completed all fields on the screen, press **<Enter>** to go to the next screen.

- Type the Plan Year and CPS Project ID or press **<Enter>**to select a project from the list displayed. (New projects
  will have an *OPEN* status.)
- 2. Type **A** next to the project to approve it, then press **<Enter>**.

| 03/0 | 8/99                                                      | 10:38    | MAI        | INTAIN PLAN PROJECT               | C04h     | 1K04  |  |  |
|------|-----------------------------------------------------------|----------|------------|-----------------------------------|----------|-------|--|--|
| PLAN | YEAR:                                                     |          | PROJECT II | ):                                | PAGE     | 0018  |  |  |
| SELE | SELECTION: A - APPROVE, K - REVOKE, M - AMEND, R - REVISE |          |            |                                   |          |       |  |  |
|      |                                                           |          |            |                                   |          |       |  |  |
|      | PLAN                                                      | CPS PROJ | PROJECT    |                                   |          |       |  |  |
| SEL  | YEAR                                                      | ID       | STATUS     | PROJECT TITLE                     |          |       |  |  |
| _    | 1998                                                      | 0045     | REVISED    | Beaver Road - Robeson Township    |          |       |  |  |
| _    | 1998                                                      | 0046     | APPROVED   | Seidel Creek Bridge - Robeson Tom | mship    |       |  |  |
| _    | 1998                                                      | 0047     | APPROVED   | Skyline Drive - Upper Bern Townsh | ip       |       |  |  |
| _    | 1998                                                      | 0048     | APPROVED   | Baldy Road - Richmond Township    |          |       |  |  |
| _    | 1998                                                      | 0049     | APPROVED   | Road Improvements - Greenwich Tow | mship    |       |  |  |
| _    | 1998                                                      | 0050     | APPROVED   | Road Improvements - Albany Townsh | ip       |       |  |  |
| _    | 1998                                                      | 0051     | APPROVED   | Playground Improvements - Temple  | Borough  |       |  |  |
| _    | 1998                                                      | 0052     | APPROVED   | Heidelberg Road Bridge - Heidelbe | rg Towns | ship  |  |  |
| _    | 1998                                                      | 0054     | APPROVED   | ADA Improvements - Becthelsville  | Borough  |       |  |  |
| _    | 1998                                                      | 0055     | APPROVED   | Rental Housing - Berks Housing Op | portunit | ies,  |  |  |
| _    | 1998                                                      | 0056     | APPROVED   | Berks Heim Laundry - C.D. Office  |          |       |  |  |
| _    | 1998                                                      | 0057     | APPROVED   | Renovations - Literacy Council of | Reading  | ſ-Ber |  |  |
|      |                                                           |          |            |                                   |          |       |  |  |
| F4   | = MAIN                                                    | MENU F7  | = PREV F   | F17 = UP F18 = DOWN               |          |       |  |  |

| DATA FIELD                                                                                                    | REQ'D | DESCRIPTION                                                                                                    | VALID<br>ENTRIES                 |  |
|----------------------------------------------------------------------------------------------------|-------|----------------------------------------------------------------------------------------------------|----------------------------------|--|
| Plan Year/<br>Project ID                                                                                                    | ✓     | Type the Plan Year and CPS Project ID or press <b>Enter&gt;</b> to select a project from the list displayed. (New projects will have an <i>OPEN</i> status.) | YYYY/<br>4 numeric<br>characters |  |
| Selection                                                                                                    | ✓     | Type A next to the project to approve it, then press < Enter>.                                                                                               | A                                |  |
| Description of the following forms of the plant of the plant of the pl |       |                                                                                                    |                                  |  |

Press **<Enter>** to save the information and return to the Plan/Project Menu.

#### 14.4.2 Revoking Approval of a Project (C04MK04)

If a project is approved but does not have activities established under it, you can revoke the approval, which then returns the project to an *open* status.

# Getting to the Maintain Project Plan Screen:

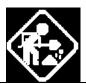

- 1. On the IDIS Main Menu, select Option **J**, Plan/Project Menu.
- 2. On the Plan/Project Menu, select 02, Maintain Projects.

The system displays the Maintain Plan Project Screen (C04MK04). On this screen, you select whether you want to approve, revoke, amend, or revise a project.

### How To Complete This Screen:

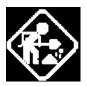

PLAN YEAR/ CPS PROJECT ID

**SELECTION** 

Where appropriate, type in the following data. (If the data typed does not fill the field, or if no data is appropriate, press **<Tab>** to go to the next field.)

When you have completed all fields on the screen, press **<Enter>** to save the information and return to the Plan/Project Menu.

- Type the Plan Year and CPS Project ID or press **<Enter>**to select a project from the list displayed
- Type K next to the project to revoke it, then press <Enter>. (If the system inadvertantly displays the Project Description screen, press <F7> to return to this screen. Notice that the status now displays Revoked.

| 03/0 | 8/99   | 10:38     | MA         | INTAIN PLAN PROJECT               | C041     | 1K04  |
|------|--------|-----------|------------|-----------------------------------|----------|-------|
| PLAN | YEAR:  |           | PROJECT II | D:                                | PAGE     | 0018  |
| SELE | CTION: | A - APPRO | VE, K - RE | VOKE, M - AMEND, R - REVISE       |          |       |
|      |        |           |            |                                   |          |       |
|      | PLAN   | CPS PROJ  | PROJECT    |                                   |          |       |
| SEL  | YEAR   | ID        | STATUS     | PROJECT TITLE                     |          |       |
| _    | 1998   | 0045      | REVISED    | Beaver Road - Robeson Township    |          |       |
| _    | 1998   | 0046      | APPROVED   | Seidel Creek Bridge - Robeson Tom | mship    |       |
| _    | 1998   | 0047      | APPROVED   | Skyline Drive - Upper Bern Townsh | ip       |       |
| _    | 1998   | 0048      | APPROVED   | Baldy Road - Richmond Township    |          |       |
| _    | 1998   | 0049      | APPROVED   | Road Improvements - Greenwich Tow | mship    |       |
| _    | 1998   | 0050      | APPROVED   | Road Improvements - Albany Townsh | ip       |       |
| _    | 1998   | 0051      | APPROVED   | Playground Improvements - Temple  | Borough  |       |
| _    | 1998   | 0052      | APPROVED   | Heidelberg Road Bridge - Heidelbe | rg Towns | ship  |
| _    | 1998   | 0054      | APPROVED   | ADA Improvements - Becthelsville  | Borough  |       |
| _    | 1998   | 0055      | APPROVED   | Rental Housing - Berks Housing Op | portunit | ies,  |
| _    | 1998   | 0056      | APPROVED   | Berks Heim Laundry - C.D. Office  |          |       |
| _    | 1998   | 0057      | APPROVED   | Renovations - Literacy Council of | Reading  | ŗ-Ber |
|      |        |           |            |                                   |          |       |
|      |        |           |            |                                   |          |       |
| F4   | = MAIN | MENU F7   | = PREV F   | F17 = UP F18 = DOWN               |          |       |

| DATA FIELD               | REQ'D | DESCRIPTION                                                                                                  | VALID<br>ENTRIES                 |
|--------------------------|-------|----------------------------------------------------------------------------------------------------|----------------------------------|
| Plan Year/<br>Project ID | ✓     | Type the Plan Year and CPS Project ID or press <b>Enter&gt;</b> to select a project from the list displayed. | YYYY/<br>4 numeric<br>characters |
| Selection                | 1     | Type <b>K</b> next to the project to revoke its approval, then press <b><enter></enter></b> .                | K                                |

#### 14.4.3 Revising a Project (C04MK04)

You can make changes to a project with a status of *open* just as if you were entering details for a new project. The prompts that appear on the Maintain Plan Project Screen (C04MK04) when you revise a project are the same ones that you see when you add a project.

# Getting to the Maintain Project Plan Screen:

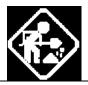

- 1. On the IDIS Main Menu, select Option **J**, Plan/Project Menu.
- 2. On the Plan/Project Menu, select 02, Maintain Projects.

The system displays the Maintain Plan Project Screen (C04MK04). On this screen, you select whether you want to approve, revoke, amend or revise a project.

### How To Complete This Screen:

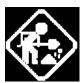

PLAN YEAR/ CPS PROJECT ID

**SELECTION** 

Where appropriate, type in the following data. (If the data typed does not fill the field, or if no data is appropriate, press **<Tab>** to go to the next field.)

When you have completed all fields on the screen, press **<Enter>** to go to the next screen.

- 1. Type the Plan Year and CPS Project ID or press **<Enter>** to select a project from the list displayed.
- 2. Type R next to the project to revise it and press < Enter>.
- 3. Press **<Enter>** again to display the Maintain Project Plan Screen (C04MK04) where you can make your changes.

You cannot revise all funding amounts to zero. At least one value must be entered into the NEW CDBG, NEW HOME, NEW ESG, or NEW HOPWA field.

Once revised, your project will need to be approved again.

| 03/0 | 8/99                                                      | 10:38    | MA         | INTAIN PLAN PROJECT               | C04M     | 1K04  |
|------|-----------------------------------------------------------|----------|------------|-----------------------------------|----------|-------|
| PLAN | YEAR:                                                     |          | PROJECT II | ):                                | PAGE     | 0018  |
| SELE | SELECTION: A - APPROVE, K - REVOKE, M - AMEND, R - REVISE |          |            |                                   |          |       |
|      |                                                           |          |            |                                   |          |       |
|      | PLAN                                                      | CPS PROJ | PROJECT    |                                   |          |       |
| SEL  | YEAR                                                      | ID       | STATUS     | PROJECT TITLE                     |          |       |
| _    | 1998                                                      | 0045     | REVISED    | Beaver Road - Robeson Township    |          |       |
| _    | 1998                                                      | 0046     | APPROVED   | Seidel Creek Bridge - Robeson Tox | mship    |       |
| _    | 1998                                                      | 0047     | APPROVED   | Skyline Drive - Upper Bern Townsh | ip       |       |
| _    | 1998                                                      | 0048     | APPROVED   | Baldy Road - Richmond Township    |          |       |
| _    | 1998                                                      | 0049     | APPROVED   | Road Improvements - Greenwich Tow | mship    |       |
| _    | 1998                                                      | 0050     | APPROVED   | Road Improvements - Albany Тонпsh | ip       |       |
| _    | 1998                                                      | 0051     | APPROVED   | Playground Improvements - Temple  | Borough  |       |
| _    | 1998                                                      | 0052     | APPROVED   | Heidelberg Road Bridge - Heidelbe | rg Towns | ship  |
| _    | 1998                                                      | 0054     | APPROVED   | ADA Improvements - Becthelsville  | Borough  |       |
| _    | 1998                                                      | 0055     | APPROVED   | Rental Housing - Berks Housing Op | portunit | ies,  |
| _    | 1998                                                      | 0056     | APPROVED   | Berks Heim Laundry - C.D. Office  |          |       |
| _    | 1998                                                      | 0057     | APPROVED   | Renovations - Literacy Council of | Reading  | r-Ber |
|      |                                                           |          |            |                                   |          |       |
|      |                                                           |          |            |                                   |          |       |
| F4   | = MAIN                                                    | MENU F7  | = PREV F   | F17 = UP F18 = DOWN               |          |       |

| DATA FIELD                                                                                | REQ'D    | DESCRIPTION                                                                                                    | VALID<br>ENTRIES                 |
|-------------------------------------------------------------------------------------------|----------|----------------------------------------------------------------------------------------------------|----------------------------------|
| Plan Year/<br>Project ID                                                                  | ✓        | Type the Plan Year and CPS Project ID or press <b>Enter&gt;</b> to select a project from the list displayed.                                                                                                    | YYYY/<br>4 numeric<br>characters |
| Selection                                                                                 | <b>√</b> | Type <b>R</b> next to the project to revise it and press < <b>Enter&gt;</b> .  Press < <b>Enter&gt;</b> again to display the Maintain Project Plan Screen (C04MK04) where you can make your changes.  You cannot revise all funding amounts to zero. At least one value must be entered into the NEW HOME, NEW ESG, or NEW HOPWA field.  Once revised, your project will need to be approved again. | R                                |
| Press <b><enter></enter></b> to save the information and return to the Plan/Project Menu. |          |                                                                                                    |                                  |

#### 14.4.4 Amending a Project (C04MK05)

#### Getting To the Amendment To the Plan Project Screen:

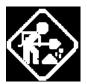

- On the IDIS Main Menu, select Option J, Plan/Project Menu.
- 2. On the Plan/Project Menu, select 02, Maintain Projects.

The system displays the Maintain Plan Project Screen (C04MK04). On this screen, you select whether you want to approve, revoke, amend, or revise a project.

- 3. Type the Plan Year and CPS Project ID or press **<Enter>** to select a project from the list displayed.
- 4. Type **M** next to an approved project to amend it, then press **<Enter>**.

The system displays the Amendment to the Plan Project Screen (C04MK05).

#### **SCREEN** Amendment to the Plan Project Screen

C04MK05

PURPOSE: If you need to change the accomplishment type, funding amounts, or subrecipients with IDIS access on a project that has activities set up under it, you must *amend* the project. This screen allows you to modify the accomplishment type/number; and the estimated funding amounts for CDBG, HOME, ESG, HOPWA, Public Housing, and Assisted Housing. You can also use this option to give/revoke on-line access to IDIS so that a subgrantee can enter and update activities under the project.

If this screen displays information in the Current Amendment column, you are seeing the *latest* amended data; if this column is blank, there is no current amendment to this project.

To enter your new amended funding amounts, use the Amended column on the far right. Each time you amend a project, the system creates a numbered *amendment* to the project.

### How To Complete This Screen:

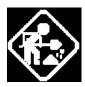

**HUD MATRIX CODE** 

ACCOMP.
TYPE/NUMBER

EST AMOUNT FOR CDBG HOME ESG HOPWA

WILL ANOTHER
GRANTEE SETUP
ACTIVITIES UNDER THIS
PROJECT

DO YOU WANT TO VIEW THE HISTORY OF AMDENDMENTS MADE TO THIS PROJECT?

Where appropriate, type in the following data. (If the data typed does not fill the field, or if no data is appropriate, press **<Tab>** to go to the next field.)

When you have completed all fields on the screen, press **<Enter>** to save the information and return to the Plan/Project Menu.

- Type the amended HUD Matrix code, or press <F1> to select from a list of valid codes. Refer to Appendix B for a list of Matrix Code definitions.
- 2. Press **<F1>** to review a list of accomplishment types and select the most appropriate choice.
- 3. Type in the estimated amended amount that the project will receive from *each* CPD grant program. (Do not include any prior year funds.)

The amounts you enter here serve as the estimated budget for the activities you will accomplish under this project.

 If activities under this project will be carried out by one or more subgrantees who will enter and update those activities using IDIS, type Y; otherwise, type N.

(The screen lists all grantees and subgrantees who can currently set up activities.)

If you enter **Y**, the system will display the Sub-Recipient List Screen (C04ML03) where you can select additional subgrantees.

5. Type **Y** to view any prior amendments to this project.

| 03/08/99 10:35                                                                                                    | AMENDMENT TO THE PLAN PROJECT           | C04MK05 |  |  |
|----------------------------------------------------------------------------------------------------|-----------------------------------------|---------|--|--|
| PLAN YEAR: 1998                                                                                                    | PLAN VERSION: 0000 CPS PROJECT ID: 0045 |         |  |  |
| PROJECT TITLE: BEAVER                                                                                                    | ROAD - ROBESON TOWNSHIP                 |         |  |  |
|                                                                                                    | CURRENT                                 |         |  |  |
|                                                                                                    | ORIGINAL AMENDMENT                      | AMENDED |  |  |
| HUD MATRIX CODE:                                                                                                    | 03К                                     |         |  |  |
| ACCOMP. TYPE/NUMBER:                                                                                                    | 11 / 000000001 / /                      |         |  |  |
| EST. AMOUNT FOR CDBG:                                                                                                    | \$60000 <u> </u>                        |         |  |  |
| ESG:                                                                                                    |                                         |         |  |  |
| HOPWA:                                                                                                    |                                         |         |  |  |
| TOTAL:                                                                                                    | \$60000                                 |         |  |  |
|                                                                                                    | ·                                       |         |  |  |
| PUBLIC HOUSING AMT:                                                                                                    |                                         |         |  |  |
| ASSISTED HOUSING AMT:                                                                                                    |                                         |         |  |  |
| WILL ANOTHER GRANTEE SETUP ACTIVITIES UNDER THIS PROJECT? (Y): _ ACTIVITY SETUP ALLOWED FOR: BERKS COUNTY DO YOU WANT TO VIEW THE HISTORY OF AMENDMENTS MADE TO THIS PROJECT? (Y): _ |                                         |         |  |  |
| F1 = HELP F4 = MAI                                                                                                    | N MENU F6 = CLEAR F7 =PREV              |         |  |  |

| DATA FIELD             | REQ'D | DESCRIPTION                                                                                                    | VALID<br>ENTRIES     |
|------------------------|-------|----------------------------------------------------------------------------------------------------|----------------------|
| Plan Year              |       | System generated from the Add Plan Screen (C04MK01).                                                                                                 | Protected field      |
| Plan Version           |       | The current version of the Plan. 0001 is the original version; if the plan was amended, this field will display 0002 or higher.                      | Protected field      |
| CPS Project ID         |       | System generated from the Add Plan Screen (C04MK01).                                                                                                 | Protected field      |
| Project Title          |       | System generated from the Add Plan Screen (C04MK01).                                                                                                 | Protected field      |
| HUD Matrix<br>Code     |       | Type the HUD Matrix code, or press <b><f1></f1></b> to select from a list of valid codes. Refer to Appendix B for a list of Matrix Code definitions. | 3 numeric characters |
| Accomplishment<br>Type |       | Press <b><f1></f1></b> to review a list of accomplishment types and select the most appropriate choice.                                              | 2 numeric characters |

| DATA FIELD                                                                                | REQ'D | DESCRIPTION                                                                                                    | VALID<br>ENTRIES     |
|-------------------------------------------------------------------------------------------|-------|----------------------------------------------------------------------------------------------------|----------------------|
| Accomplishment<br>Number                                                                  |       | Type the revised number of units (of accomplishment type selected above) you expect to accomplish under this project. If you enter a value in this field, you must have filled in the previous field.                                                                                                    | 4 numeric characters |
| Estimated Amount for:  CDBG HOME ESG HOPWA TOTAL                                          |       | Type in the estimated amended amount that the project will receive from <i>all</i> CPD grant programs combined. (Do not include any prior year funds.)  The amounts you enter here serve as the estimated budget for the activities you will accomplish under this project.                                                                                                    | \$nnnnnnnn           |
| Will Another<br>Grantee Setup<br>Activities Under<br>This Project?                        |       | If activities under this project will be carried out by one or more subgrantees who will enter and update those activities using IDIS, type <b>Y</b> ; otherwise, type <b>N</b> .  (The screen lists all grantees and subgrantees who can currently set up activities.)  If you enter <b>Y</b> , the system will display the Sub-Recipient List Screen (C04ML03) where you can select additional subgrantees. | Y or N               |
|                                                                                           |       | Type Y to view any prior amendments to this project.                                                                                                    |                      |
| Press <b><enter></enter></b> to save the information and return to the Plan/Project Menu. |       |                                                                                                    |                      |